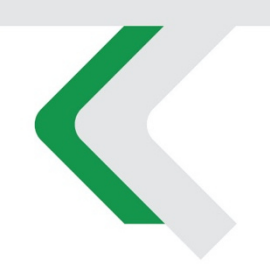

### **PIATTAFORMA CO.RE** Manuale Gestori vol. 3 - Partitario

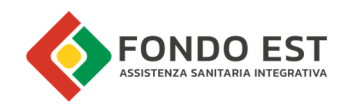

# Indice

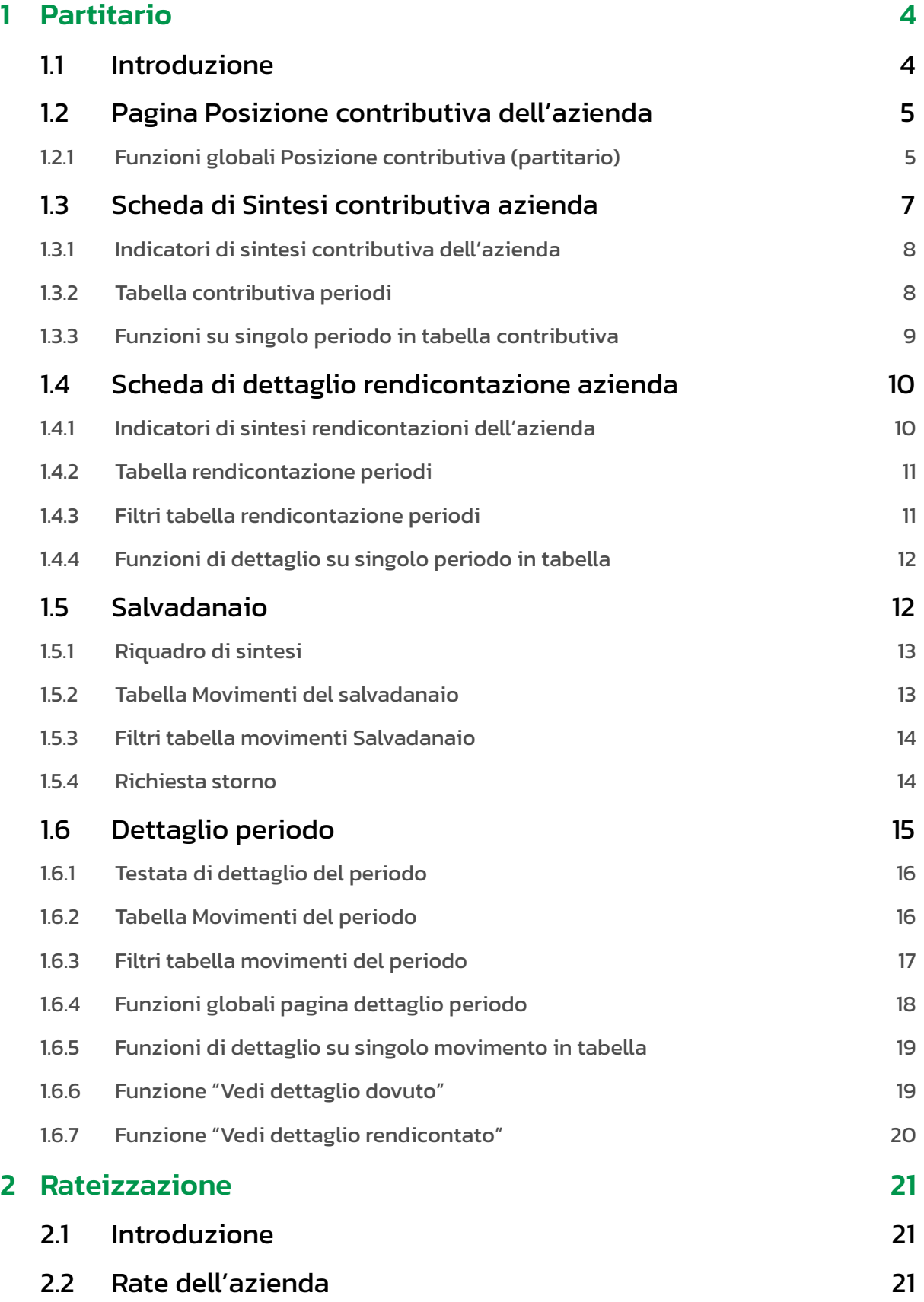

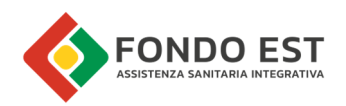

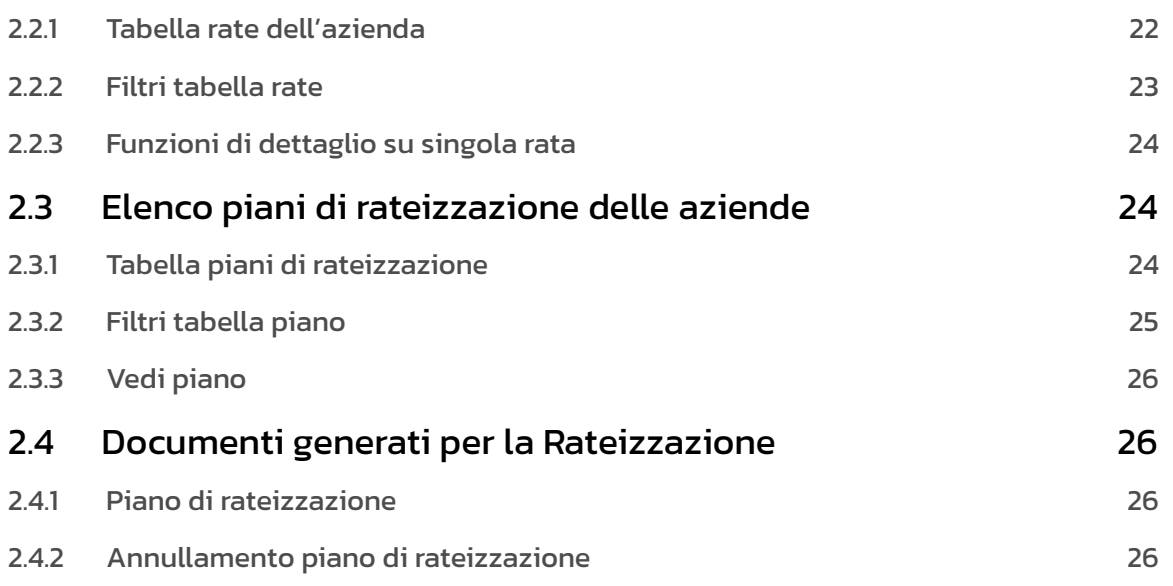

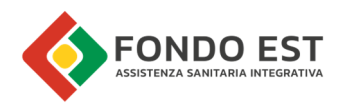

# 1 Partitario

# 1.1 Introduzione

Le pagine relative al partitario contengono il resoconto dei diversi movimenti che rappresentano la gestione del debito e credito tra Azienda e Fondo. Co.Re gestisce una partita diversa per ogni coppia Azienda-Fondo.

E' possibile accedere alle pagine relative al partitario attraverso i vari link distribuiti in Co.Re ma principalmente dalla scheda azienda.

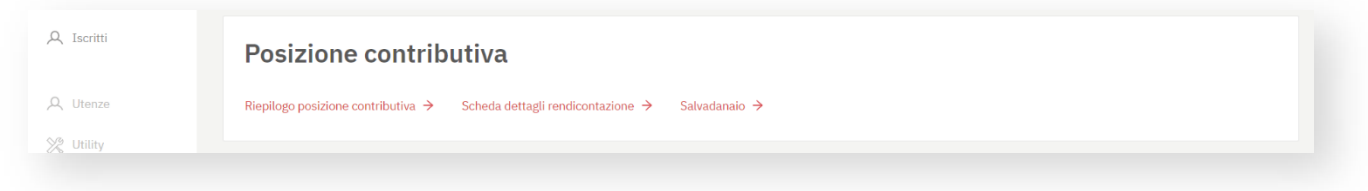

Nel quadro "posizione contributiva" sono indicati tre diversi link alle pagine del partitario:

- Link riepilogo posizione contributiva
- Link scheda dettaglio rendicontazione
- Link salvadanaio

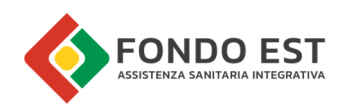

# 1.2 Pagina Posizione contributiva dell'azienda

La pagina della posizione contributiva dell'azienda è la sezione nella quale analizzare la posizione contributiva e della rendicontazione dell'azienda.

Esistono due modalità di analisi della situazione contributiva dell'azienda, una più sintetica "Sintesi contributiva" ed una più analitica "Dettaglio rendicontazioni", un tab permette di passare da una modalità all'altra.

Nella parte alta della pagina sono riportati gli stati dell'azienda che si ritengono rilevanti per una miglior comprensione della situazione contributiva dell'azienda e il bottone di azionamento delle funzioni globali in alto a destra rappresentato dall'icona "+".

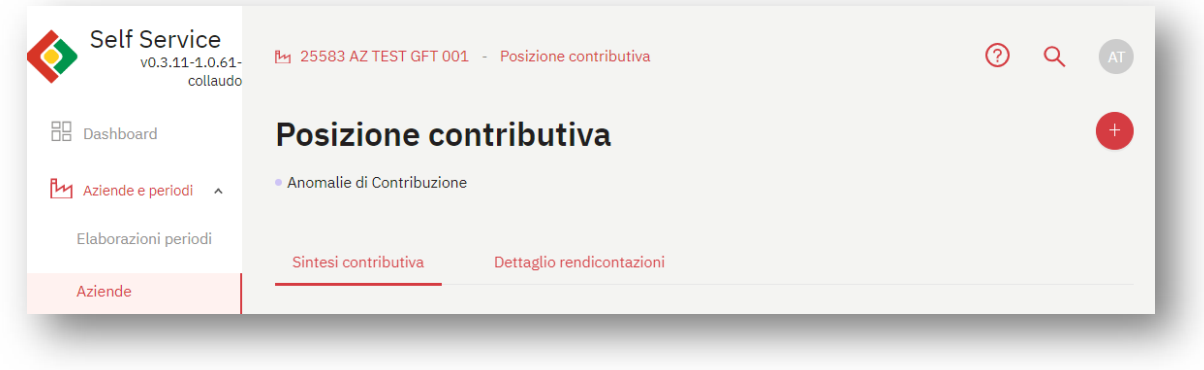

### 1.2.1 Funzioni globali Posizione contributiva (partitario)

Cliccando sull'icona "+" in alto a destra della pagina è possibile avviare le seguenti funzioni.

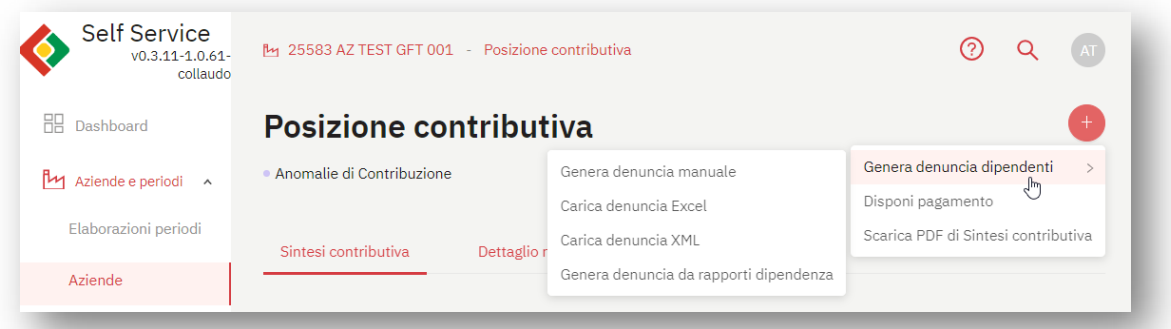

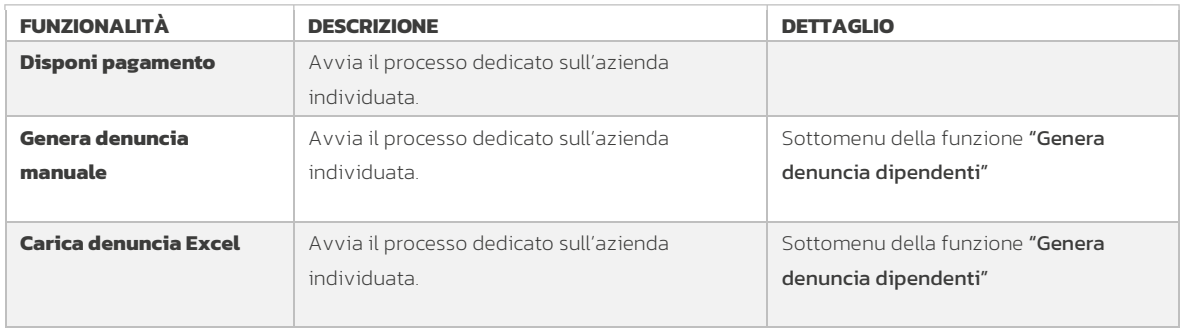

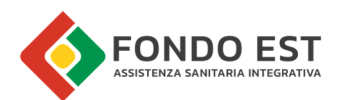

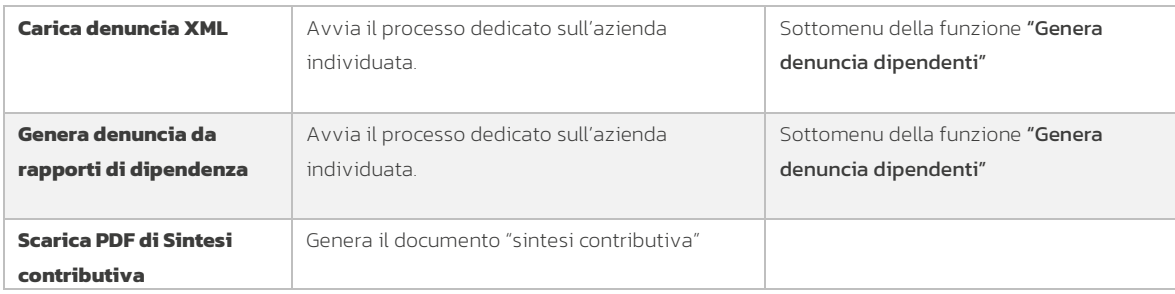

### 1.2.1.1 Paga

Vedi manuale volume 2

### 1.2.1.2 Genera denuncia manuale

Vedi manuale volume 1

### 1.2.1.3 Carica denuncia Excel

Vedi manuale volume 1

### 1.2.1.4 Carica denuncia XML

Vedi manuale volume 1

### 1.2.1.5 Genera denuncia da rapporti di dipendenza

Vedi manuale volume 1

### 1.2.1.6 Scarica PDF di Sintesi contributiva

Questo documento viene generato avviando la funzione specifica cliccando sull'icona "+" in alto a destra della pagina.

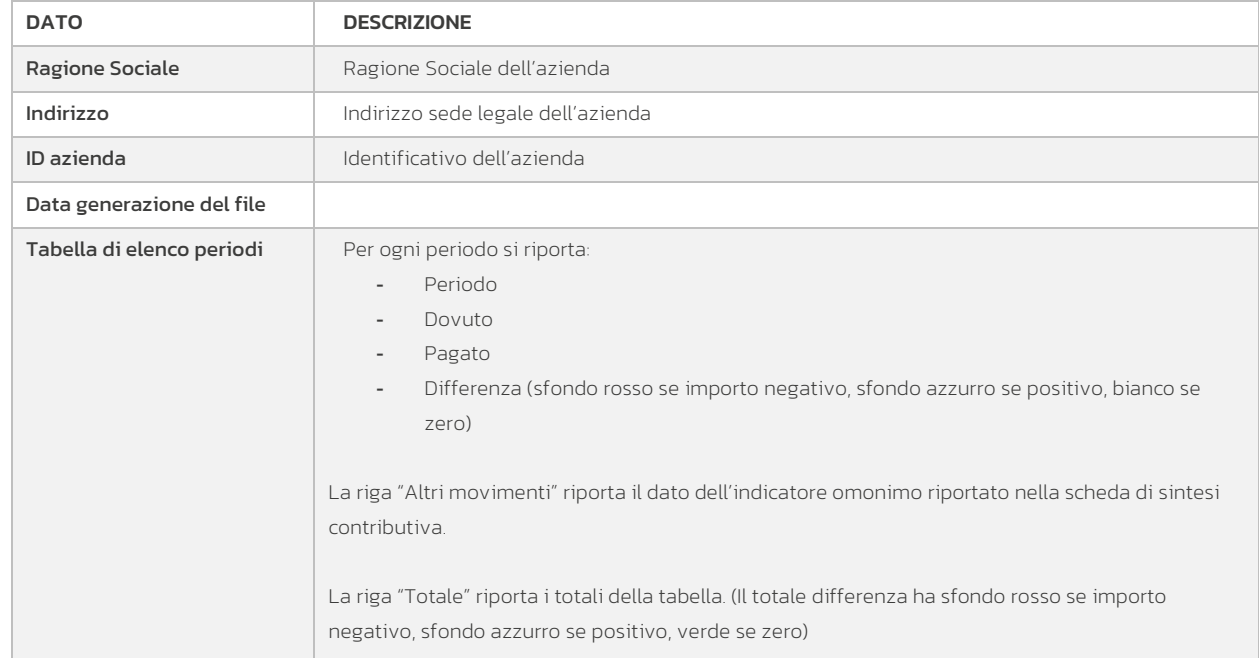

Il file in formato pdf è costituito dai seguenti contenuti:

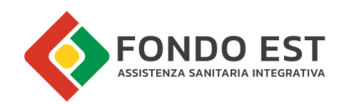

Esempio parziale di file generato:

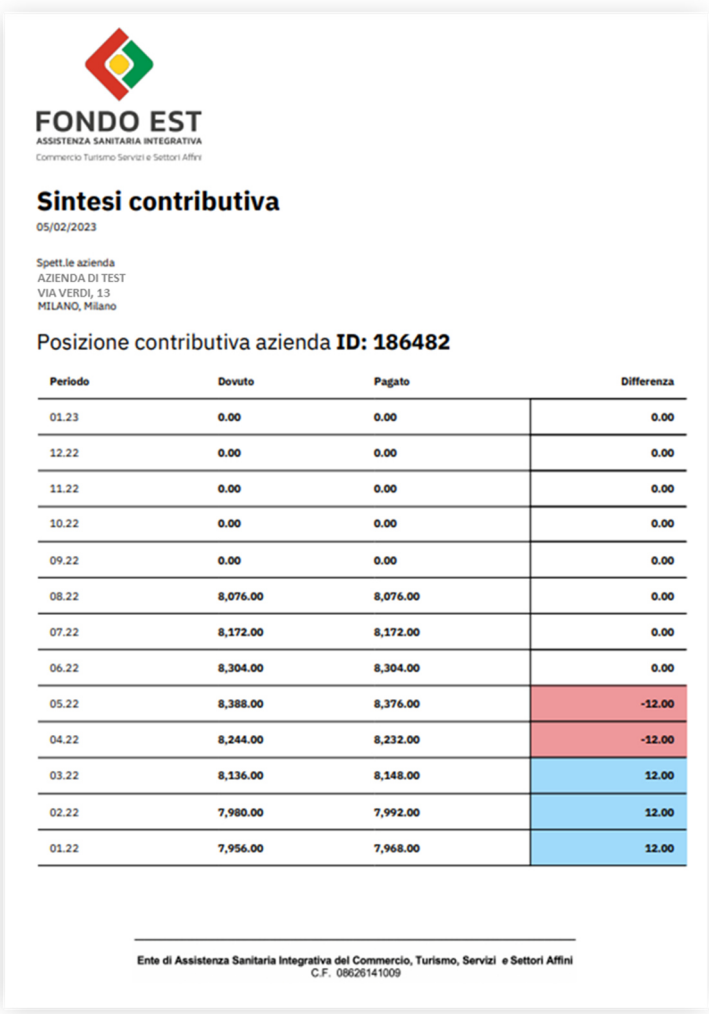

# 1.3 Scheda di Sintesi contributiva azienda

La scheda di sintesi contributiva dell'azienda ha l'obiettivo di mettere in relazione tutti i dovuti generati e i pagamenti effettuati dall'azienda, restituendo un quadro informativo sintetico.

La pagina è costituita da:

- Indicatori di sintesi contributiva
- Tabella dei periodi
- Funzioni sul periodo

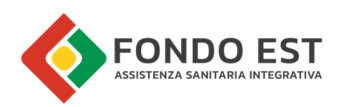

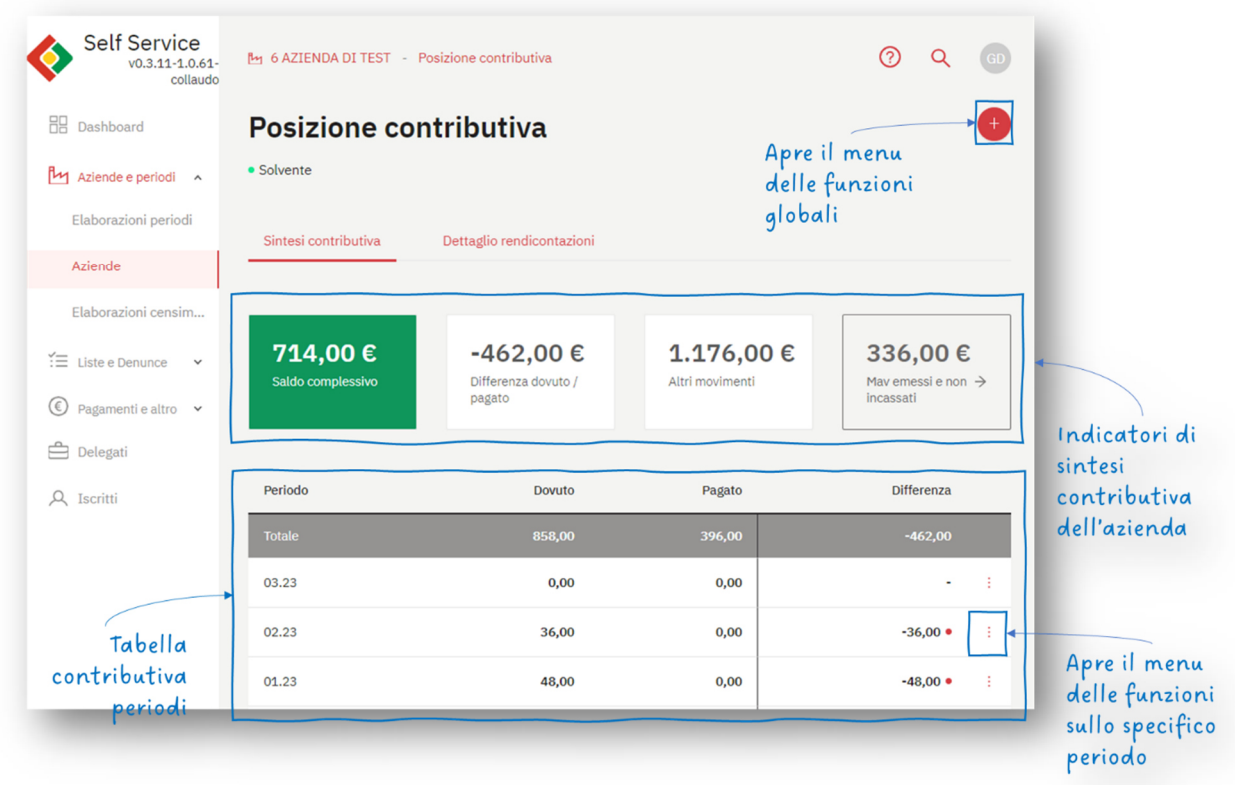

### 1.3.1 Indicatori di sintesi contributiva dell'azienda

La parte alta della scheda è dedicata agli indicatori della sintesi contributiva dell'azienda.

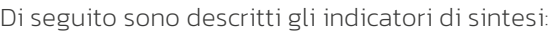

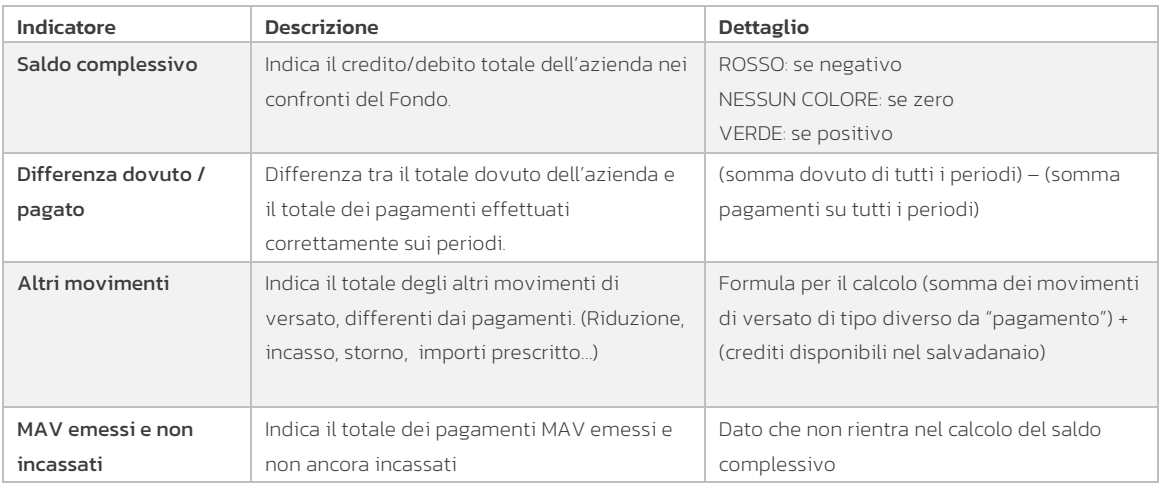

### 1.3.2 Tabella contributiva periodi

La tabella mostra i dovuti, i pagamenti e la differenza per ogni periodo.

Da ogni singola riga di tabella è possibile, cliccando sui tre puntini, vederne i dettagli.

La riga di testata della tabella riporta il totale delle righe sottostanti.

Di seguito i dati della tabella:

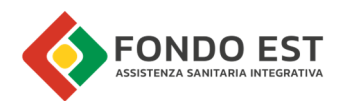

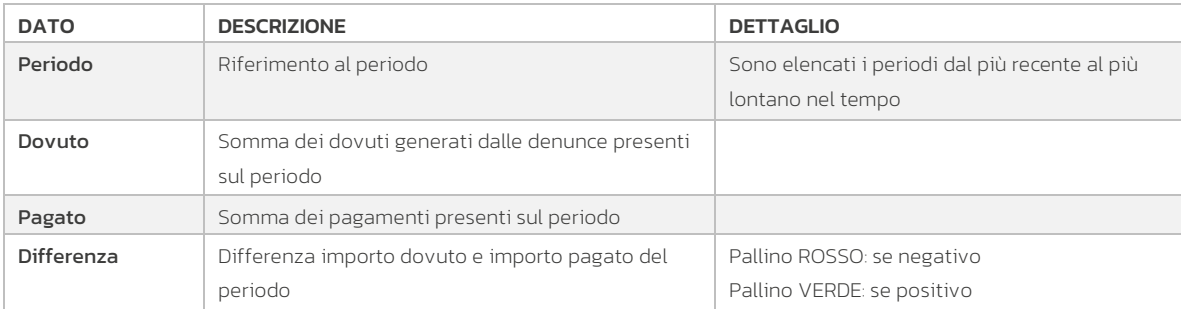

### 1.3.3 Funzioni su singolo periodo in tabella contributiva

Cliccando sull'icona con i tre puntini presente sulla riga di ogni periodo è possibile avviare le seguenti funzioni:

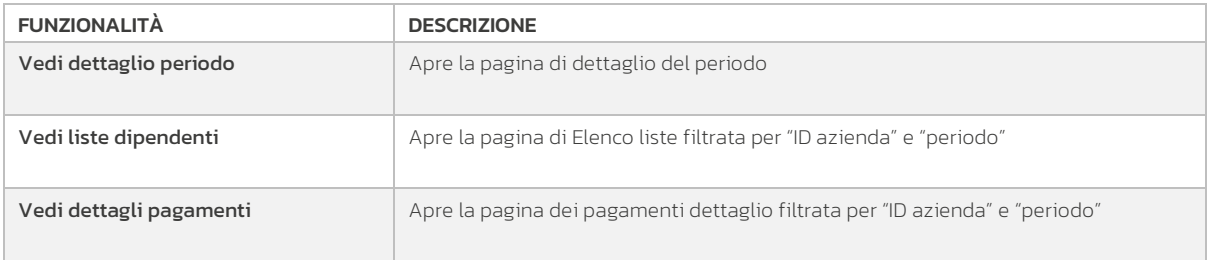

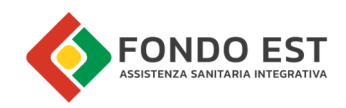

# 1.4 Scheda di dettaglio rendicontazione azienda

La scheda di dettaglio rendicontazione dell'azienda ha l'obiettivo di mettere in relazione tutti i dovuti generati e i pagamenti effettuati dall'azienda, restituendo un quadro complessivo per ogni periodo.

La pagina è costituita da:

- Indicatori di sintesi rendicontazioni
- Tabella rendicontazioni
- Filtri tabella
- Funzioni sul periodo

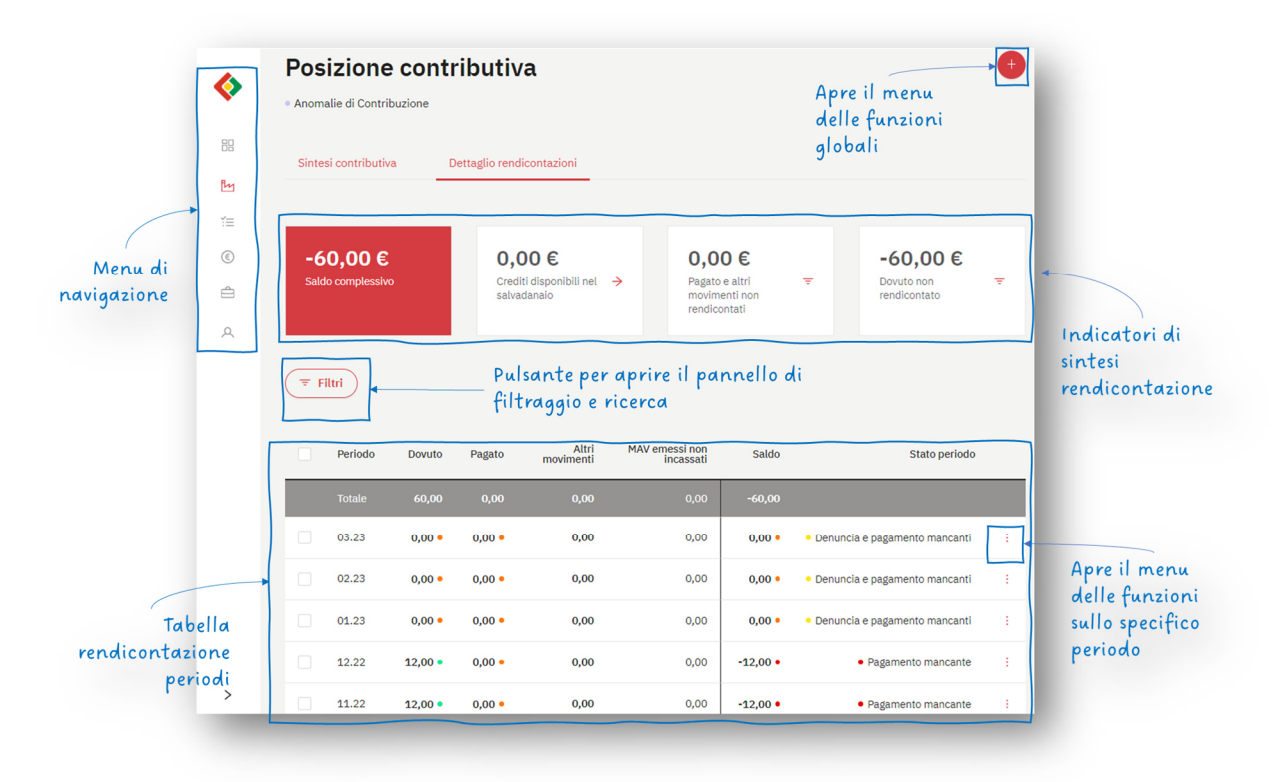

### 1.4.1 Indicatori di sintesi rendicontazioni dell'azienda

La parte alta della scheda è dedicata agli indicatori rilevanti per valutare lo stato delle rendicontazioni dell'azienda.

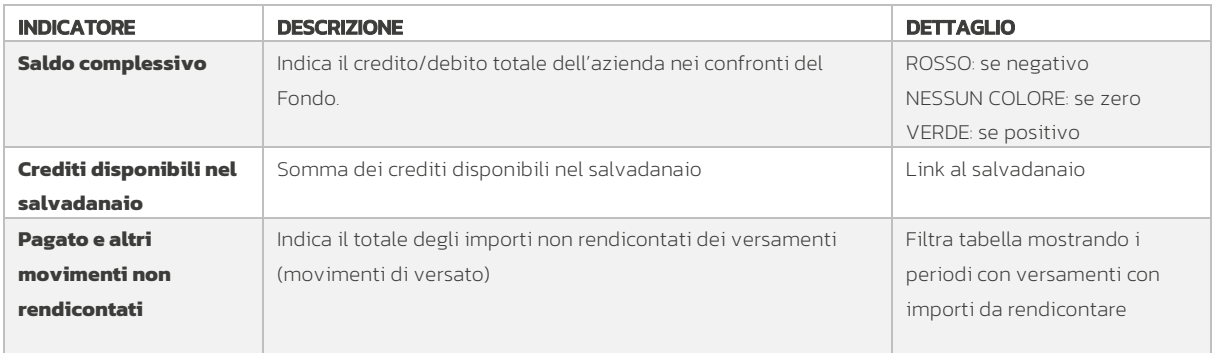

Di seguito sono descritti gli indicatori di sintesi:

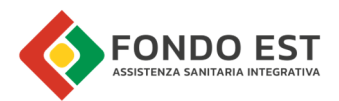

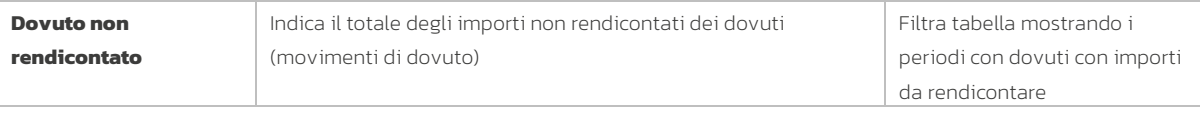

#### 1.4.2 Tabella rendicontazione periodi

La tabella mostra i dati e gli stati di sintesi di ogni periodo.

Da ogni singola riga di tabella è possibile, cliccando sui tre puntini, vederne i dettagli.

La riga di testata della tabella riporta il totale delle righe sottostanti.

Di seguito i dati della tabella:

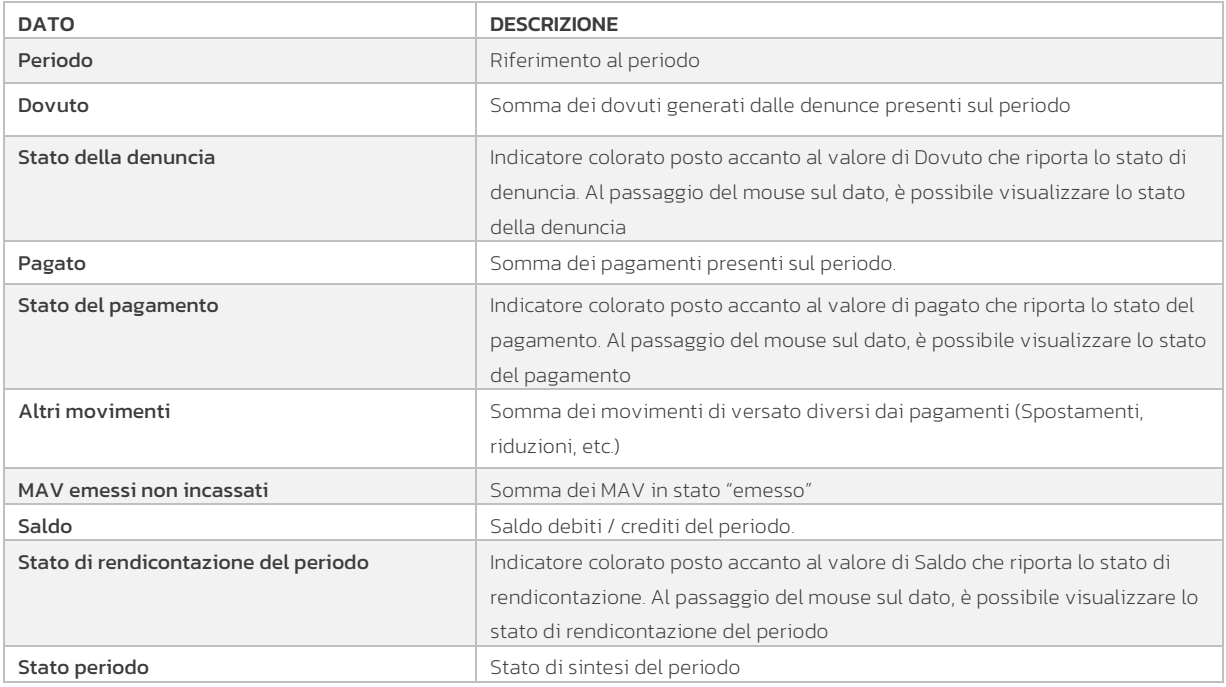

#### 1.4.3 Filtri tabella rendicontazione periodi

L'applicazione di filtri aggiorna i dati della sola tabella, lasciando gli indicatori di sintesi invariati e afferenti alla situazione globale dell'azienda. La riga di testata della tabella, con i totali, restituisce quindi quelle informazioni di sintesi dei filtri applicati, utile soprattutto quando si vuole indagare la situazione per una specifica causale o matricola INPS.

Attenzione! Applicando dei filtri gli stati di periodo non saranno visibili.

Cliccando su Filtri, posto in testa alla tabella, si apre un pannello in cui inserire i criteri di filtraggio.

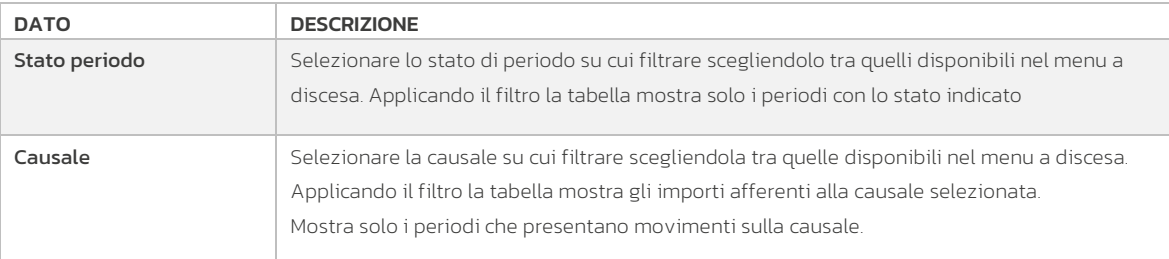

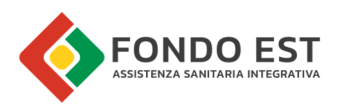

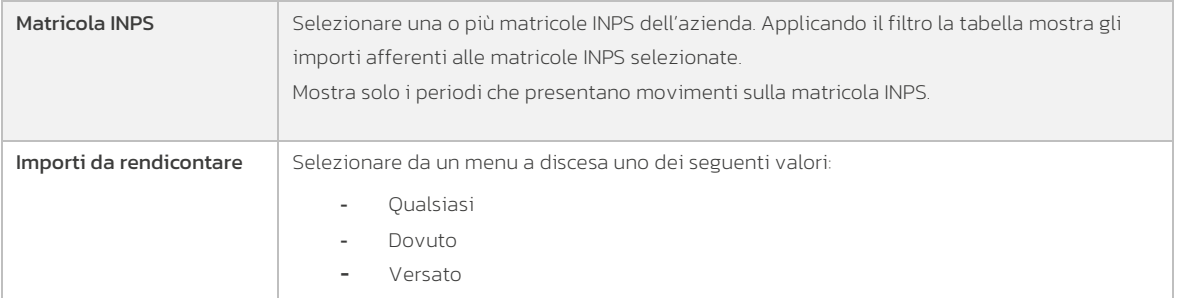

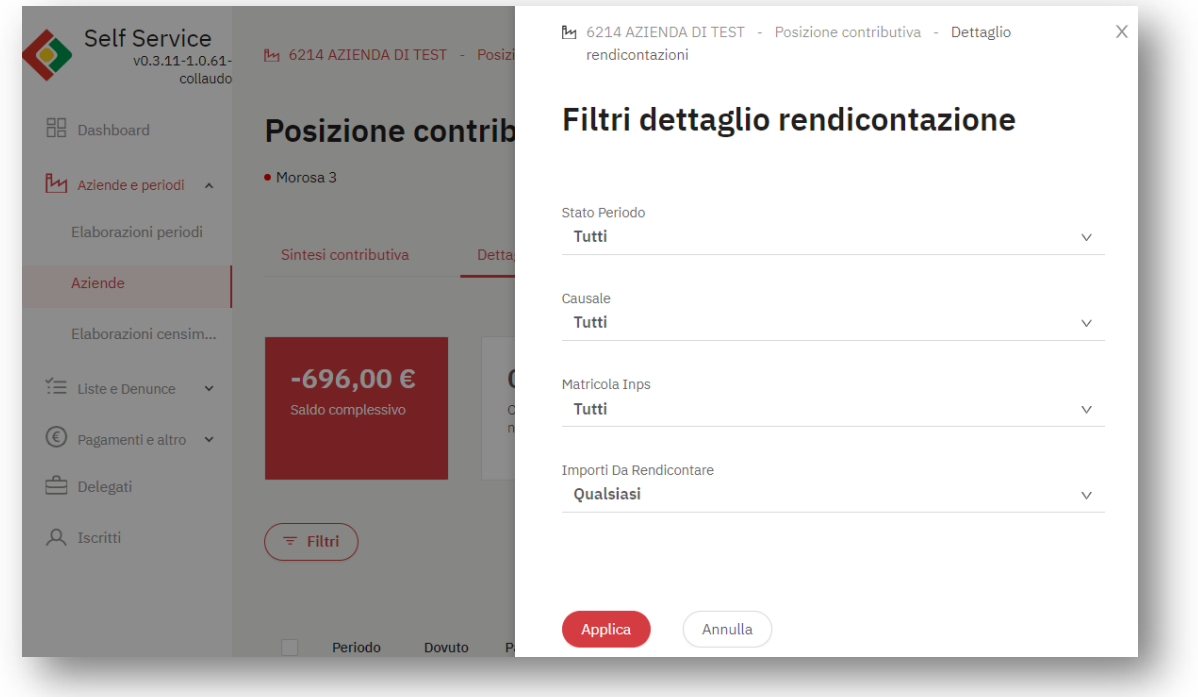

## 1.4.4 Funzioni di dettaglio su singolo periodo in tabella

Cliccando sull'icona con i tre puntini presente sulla riga di ogni periodo è possibile avviare le seguenti funzioni:

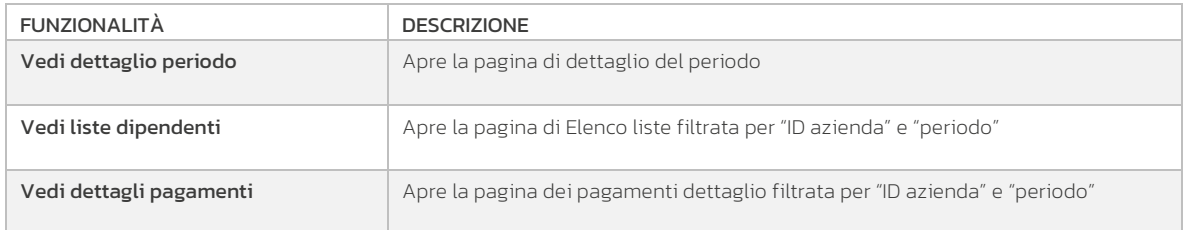

# 1.5 Salvadanaio

Cliccando in corrispondenza del riquadro "Crediti disponibili nel salvadanaio" si accede alla pagina Salvadanaio. Oppure dalla scheda dell'azienda dal riquadro "Posizione contributiva".

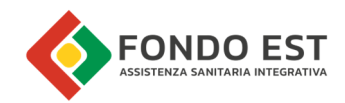

La pagina è costituita da:

- Riquadro di sintesi
- Tabella dei movimenti
- Filtri dei movimenti
- Funzioni globali del periodo

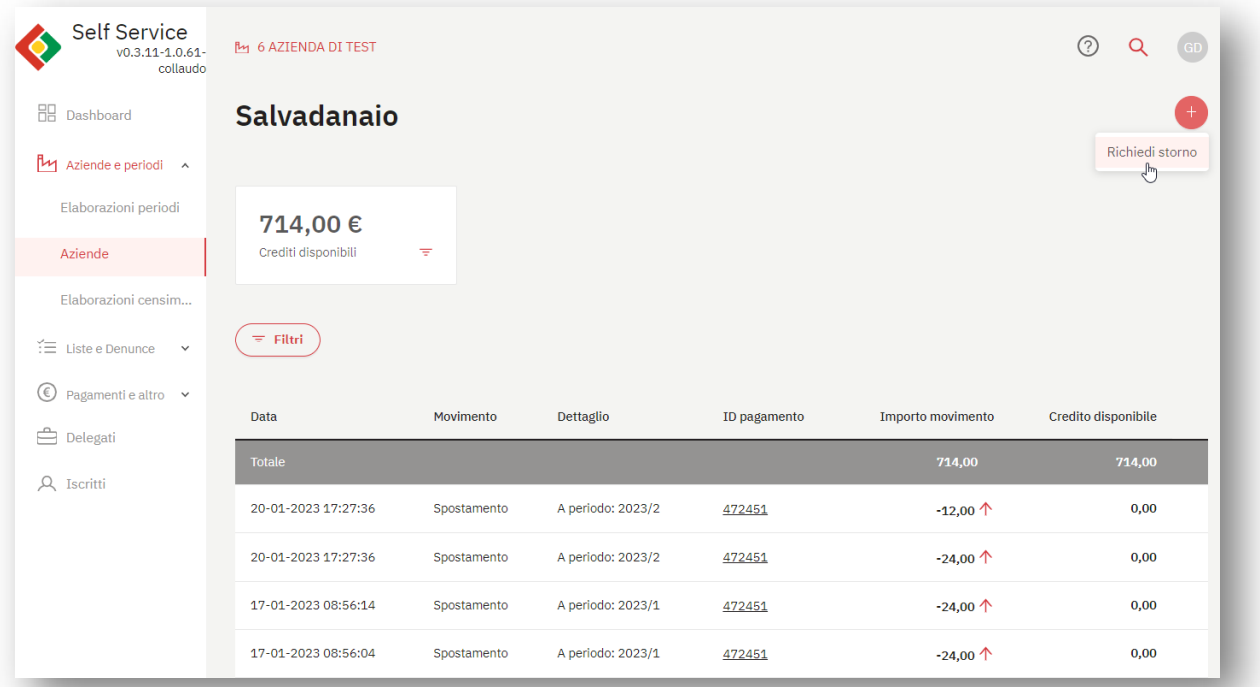

### 1.5.1 Riquadro di sintesi

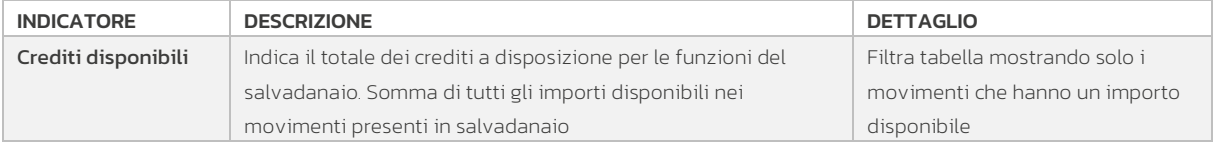

### 1.5.2 Tabella Movimenti del salvadanaio

La tabella dei movimenti del salvadanaio mostra tutti i movimenti in entrata ed uscita dal salvadanaio, indicando di ogni movimento eventuali crediti disponibili.

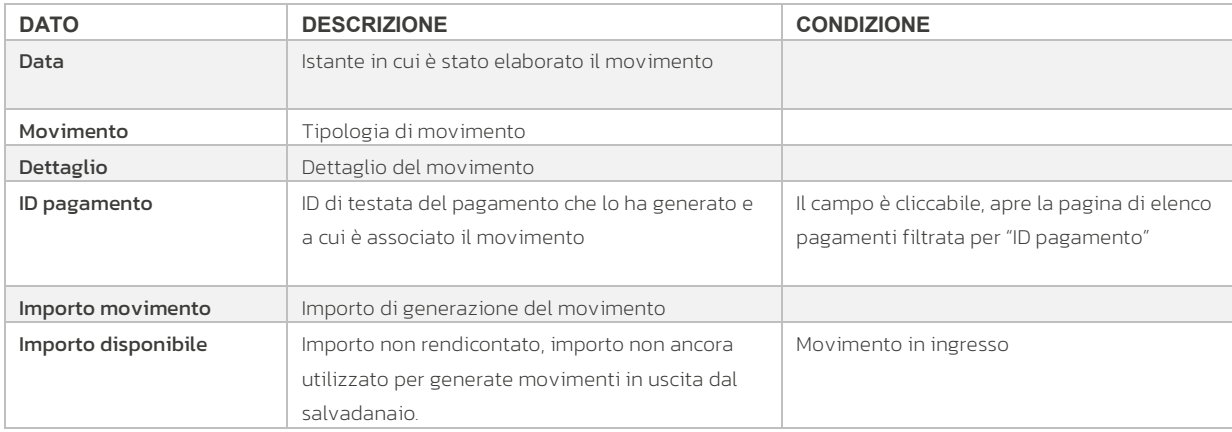

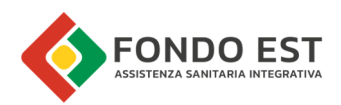

### 1.5.3 Filtri tabella movimenti Salvadanaio

Cliccando su "Filtri" posto in testa alla tabella è possibile filtrare la tabella in base a:

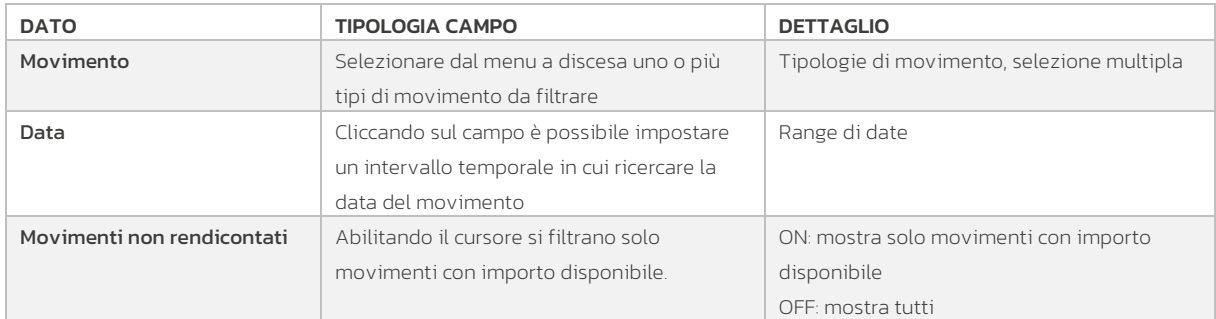

Ogni volta che si accede alla pagina del salvadanaio, è impostato predefinito il filtro che mostra solamente i movimenti con importi disponibili.

### 1.5.4 Richiesta storno

Cliccando sull'icona "+" in alto a destra della pagina è possibile avviare la funzione "Richiesta storno".

La funzione apre una scheda di inserimento della richiesta nella quale inserire:

- Importo da richiedere, il campo viene precompilato con il totale dei crediti disponibili in salvadanaio, ma è modificabile dall'utente.
- Iban dell'azienda. Viene indicato (se presente) l'iban dell'azienda censito in anagrafica, se differente l'utente può indicarne uno diverso.
- Motivazione, è un campo di testo libero nel quale l'utente può indicare eventuali motivazioni o richieste.

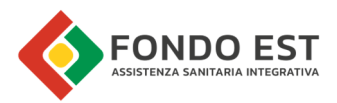

Inviando la richiesta viene inviata una email all'operatore assegnato all'azienda contenente i dati della richiesta inseriti dal Gestore

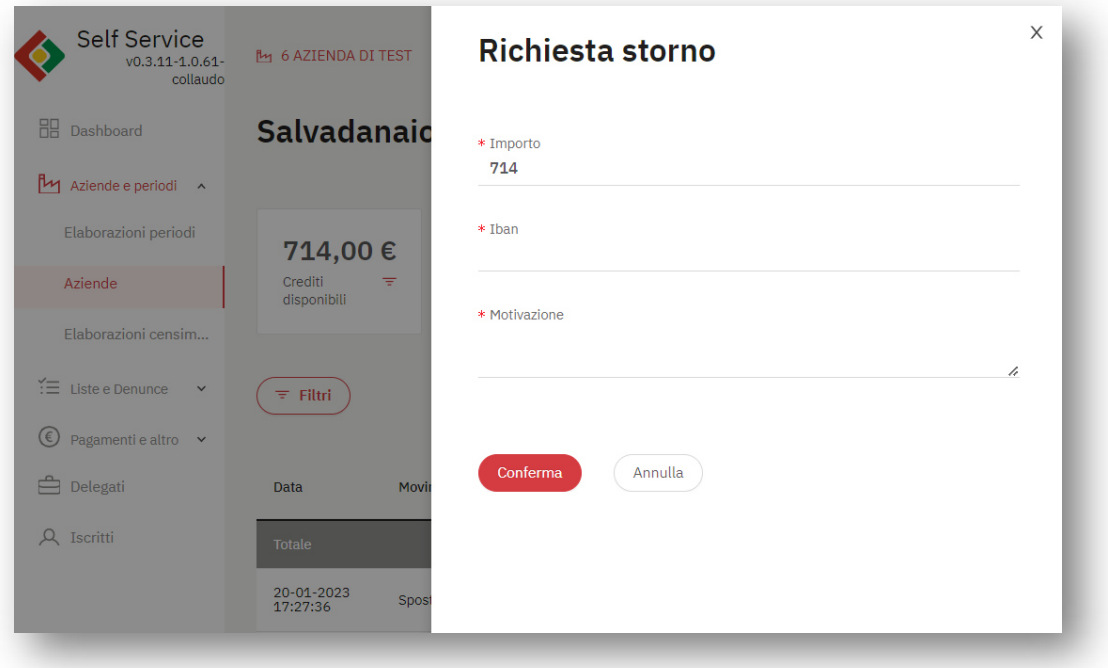

# 1.6 Dettaglio periodo

Dal menu contestuale disponibile in corrispondenza ad ogni riga della tabella dei periodi, scegliere la voce "Vedi dettaglio periodo". La pagina di dettaglio del periodo è la pagina che dettaglia tutti i movimenti di dovuto, versato e rendicontazione che si sono verificati nel periodo visualizzato.

La pagina è costituita da:

- Testata di sintesi del periodo
- Tabella dei movimenti
- Filtri dei movimenti
- Funzioni globali del periodo
- Funzioni sul singolo movimento

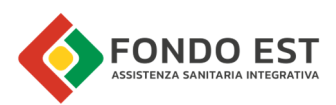

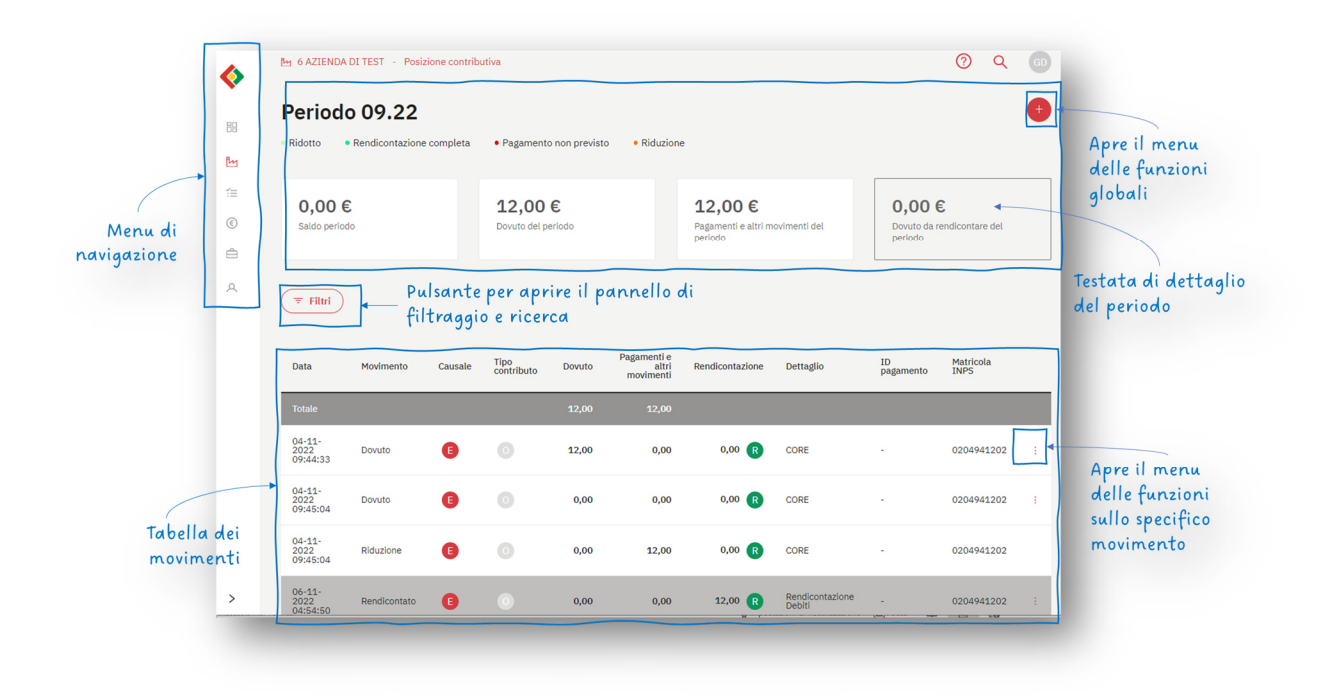

### 1.6.1 Testata di dettaglio del periodo

La parte alta della pagina è dedicata agli stati dell'azienda ed indicatori di estrema sintesi del periodo.

Gli stati mostrati in pagina sono:

- Stato di periodo
- Stato di rendicontazione del periodo
- Stato del pagamento del periodo
- Stato della denuncia del periodo

Gli indicatori di sintesi mostrati nei riquadri:

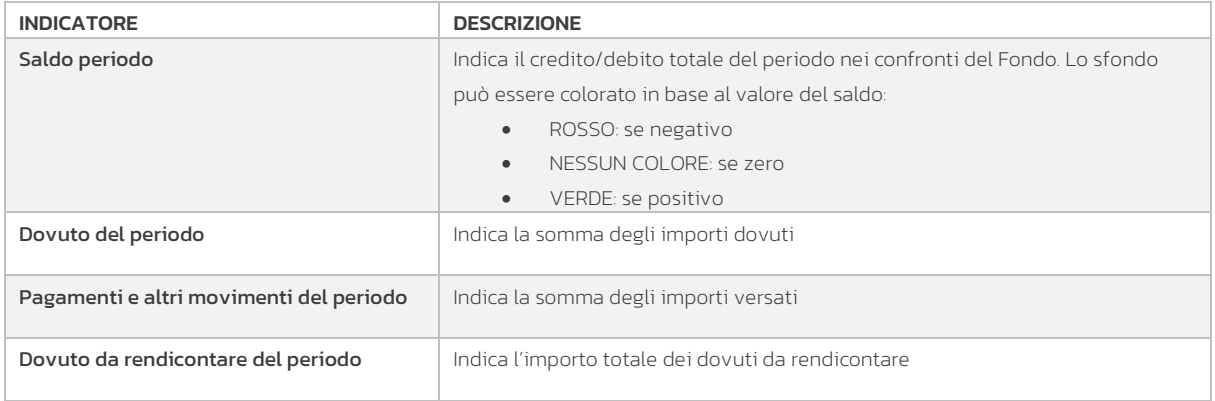

### 1.6.2 Tabella Movimenti del periodo

La tabella dei movimenti sul periodo mostra tutti i movimenti che si sono succeduti in un periodo e permettono quindi di ricostruire in maniera precisa cosa è accaduto.

Da ogni singolo movimento è possibile, cliccando sui tre puntini, in base al tipo di movimento, vederne i dettagli.

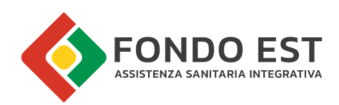

I dati mostrati sono:

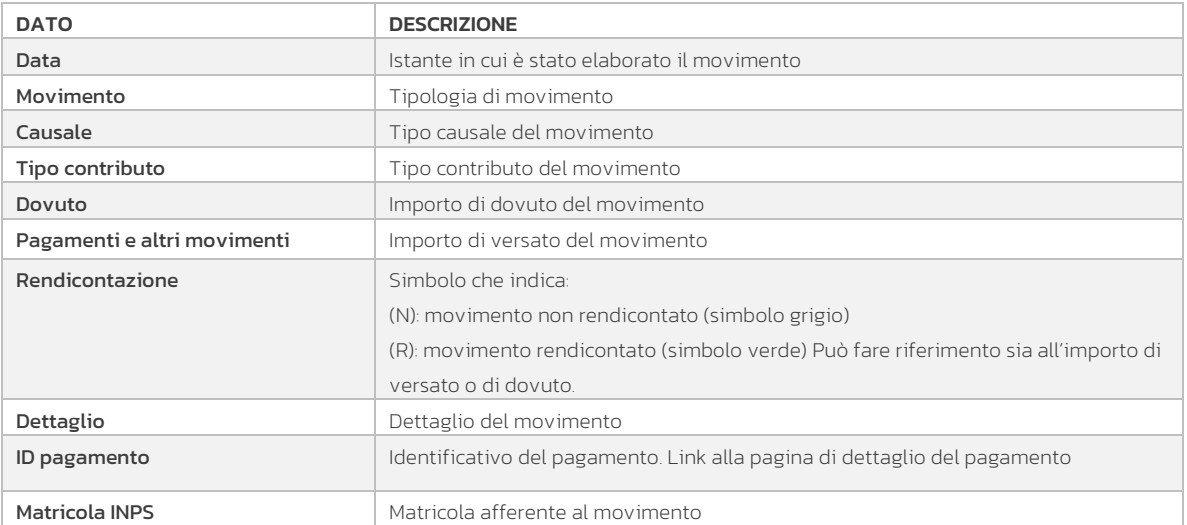

#### 1.6.3 Filtri tabella movimenti del periodo

Cliccando su Filtri, posto in testa alla tabella, si apre un pannello in cui inserire i criteri di filtraggio.

L'applicazione di filtri aggiorna i dati della sola tabella, lasciando gli indicatori di sintesi invariati e afferenti alla situazione globale del periodo. La riga di testata della tabella, con i totali, restituisce quindi quelle informazioni di sintesi dei filtri applicati, utile soprattutto quando si vuole indagare la situazione per una specifica causale o matricola INPS.

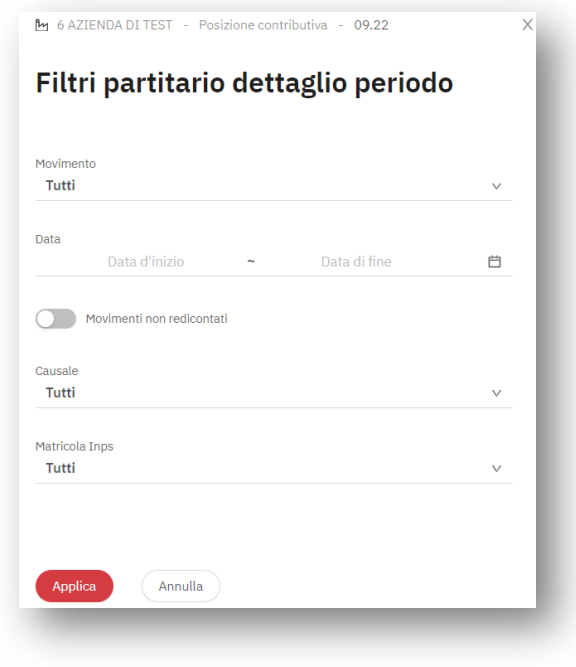

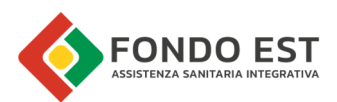

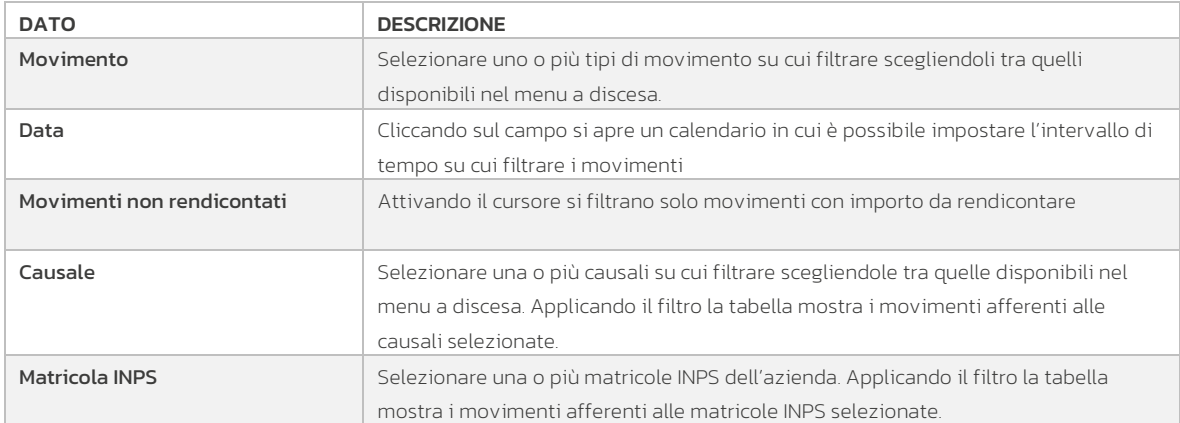

### 1.6.4 Funzioni globali pagina dettaglio periodo

Cliccando sull'icona "+" in alto a destra della pagina è possibile avviare le seguenti funzioni.

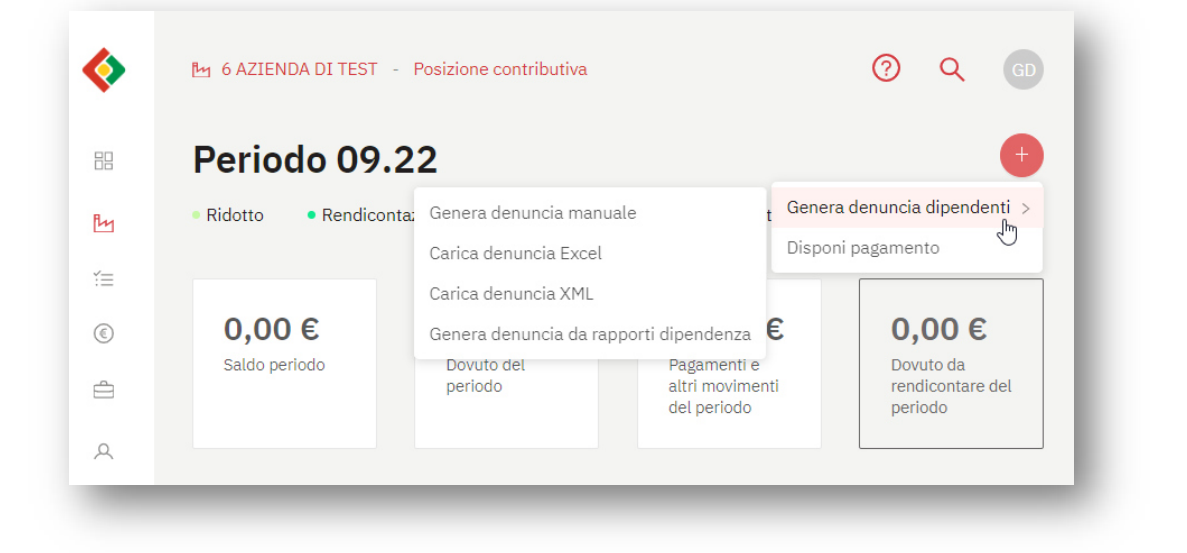

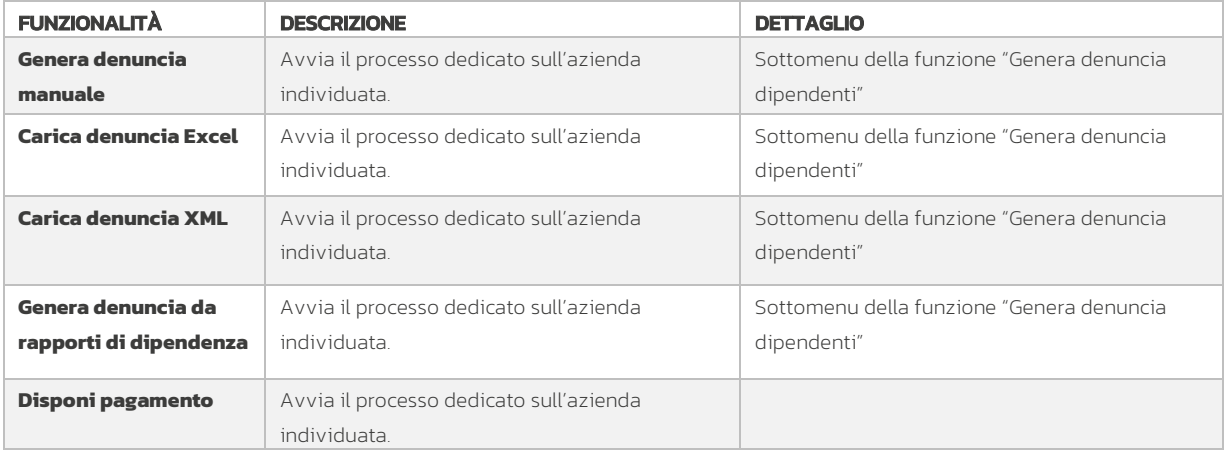

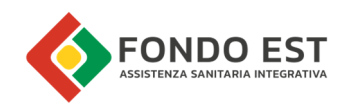

## **1.6.5 Funzioni di dettaglio su singolo movimento in tabella**

Cliccando sull'icona con i tre puntini presenti sulla riga di ogni periodo è possibile avviare le seguenti funzioni, che sono visualizzate o meno a seconda della tipologia del movimento:

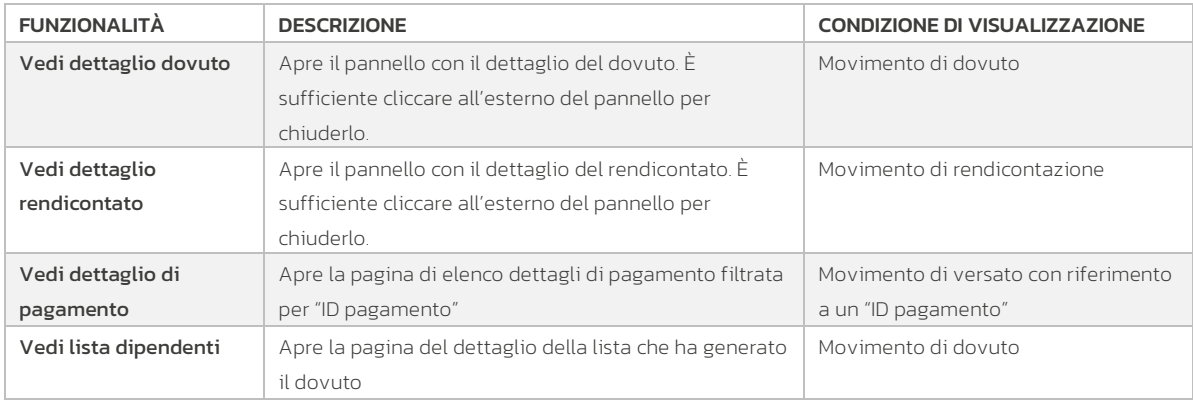

### 1.6.6 Funzione "Vedi dettaglio dovuto"

Funzione disponibile per i movimenti di dovuto, mostra l'elenco dei dipendenti presenti nella denuncia e il relativo dovuto calcolato.

Il dettaglio viene mostrato in una scheda in sovrapposizione alla pagina.

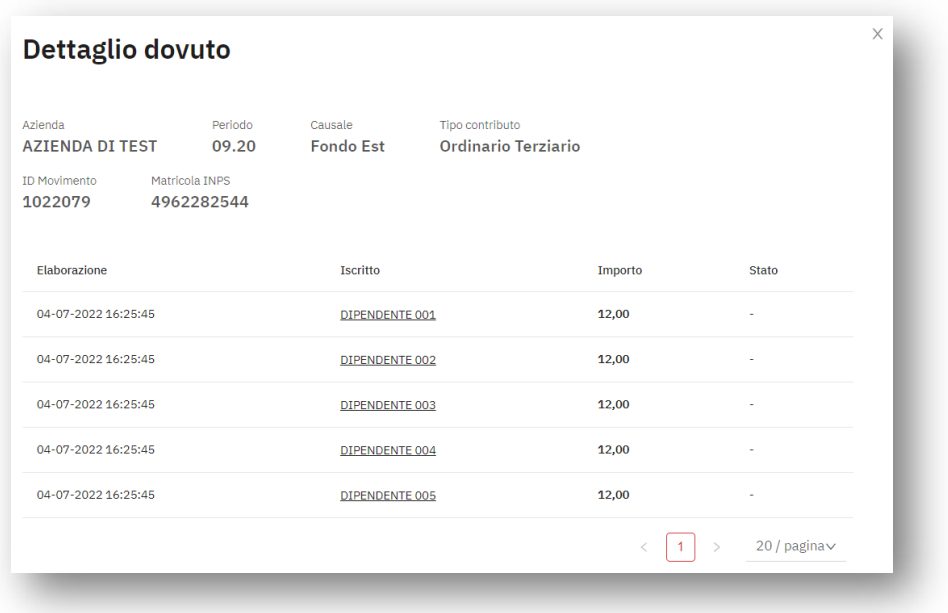

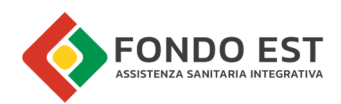

### 1.6.7 Funzione "Vedi dettaglio rendicontato"

Funzione disponibile per i movimenti di rendicontato, mostra l'elenco dei movimenti rendicontati.

Il dettaglio viene mostrato in una scheda in sovrapposizione alla pagina.

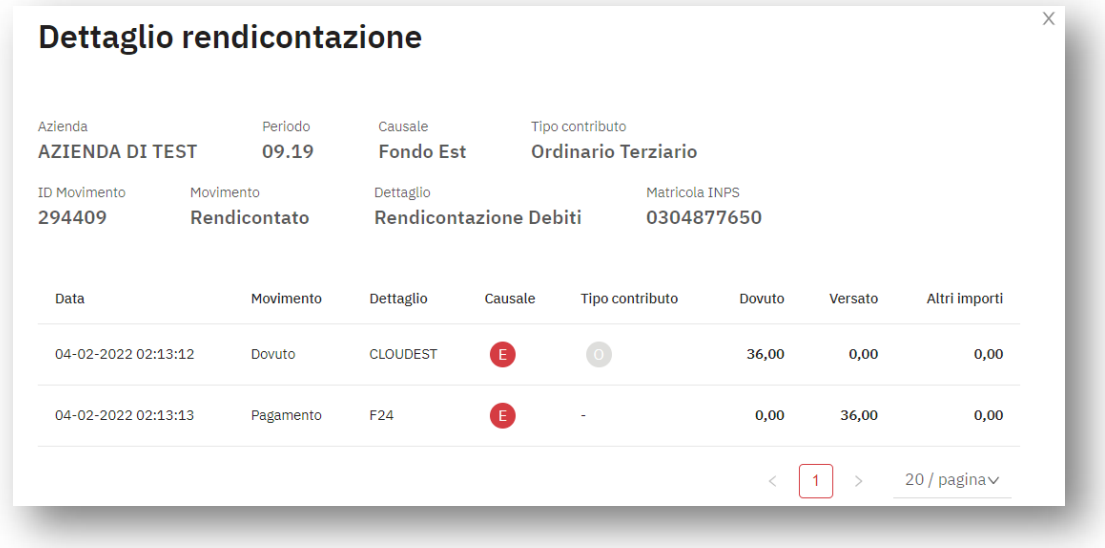

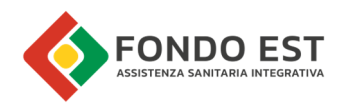

# 2 Rateizzazione

# 2.1 Introduzione

La rateizzazione è il processo che gestisce la dilazione del pagamento degli insoluti pregressi di un'azienda, mediante delle rate. L'azienda attraverso la rateizzazione può regolarizzare la sua posizione contributiva.

Ogni rata, della rateizzazione definita in Co.Re, è un pagamento di tipo "MAV" che una volta emesso può essere pagato dall'azienda.

È possibile accedere alle pagine relative al partitario attraverso i vari link distribuiti in Co.Re ma principalmente dalla Scheda azienda.

# Contenzioso Piano rateizzazione  $\rightarrow$

Nel "quadro contenzioso" è indicato il link:

Piano rateizzazione

# 2.2 Rate dell'azienda

Da questa pagina è possibile visualizzare tutte le rate create per l'azienda.

La pagina è costituita da:

- Tabella delle rate
- Filtri della tabella
- Funzioni sulla singola rata

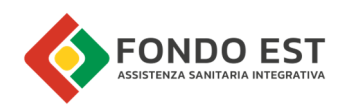

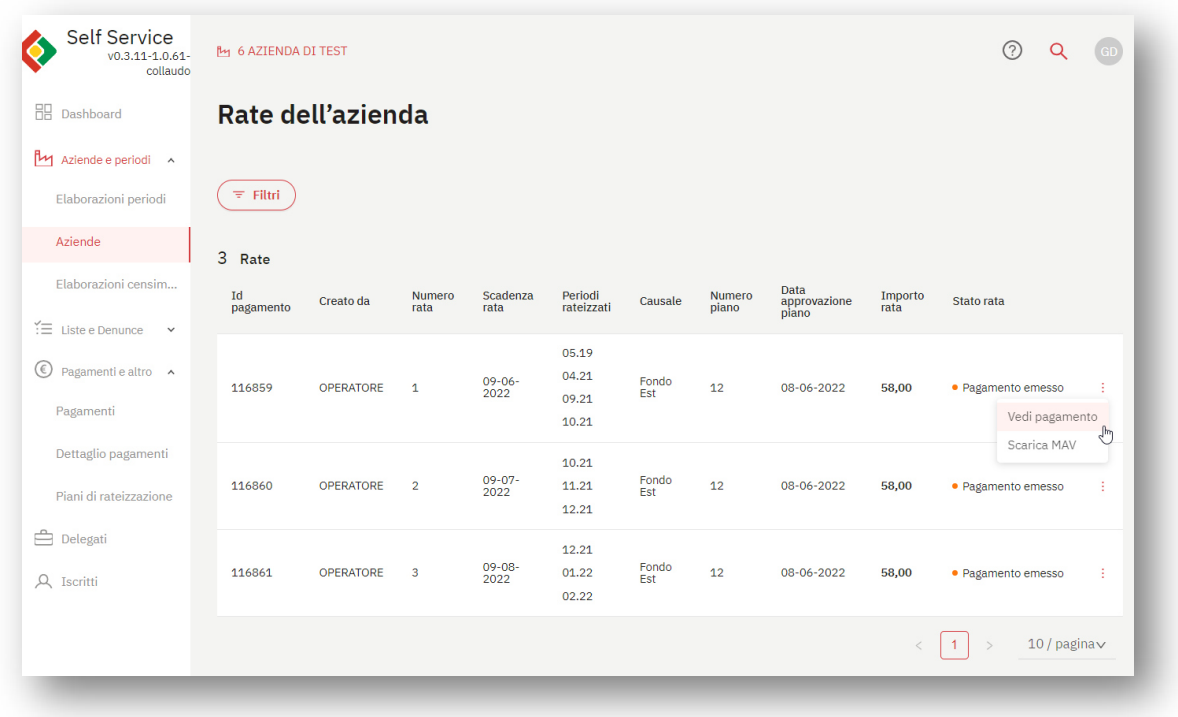

### 2.2.1 Tabella rate dell'azienda

I campi presenti nella tabella delle rate sono:

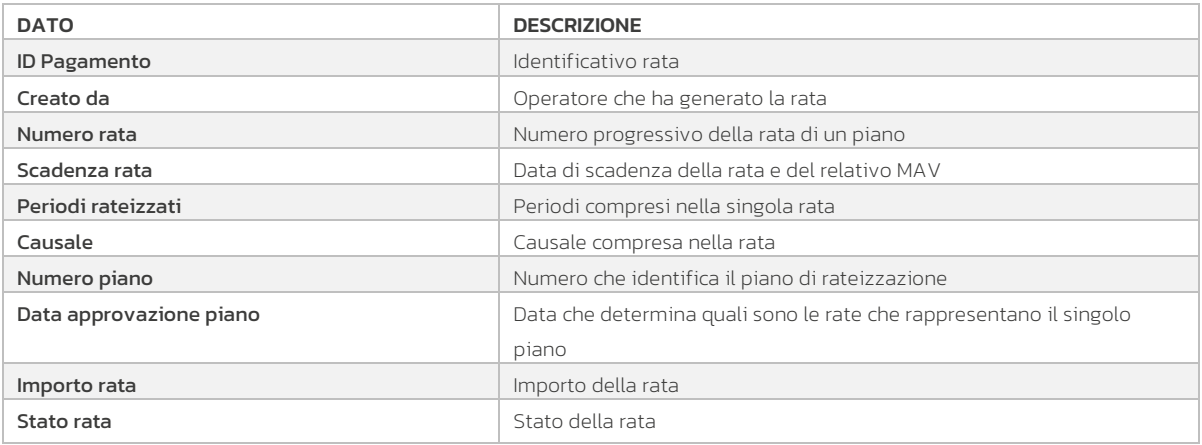

Lo stato della rata assume i valori degli stati dei pagamenti, ovvero:

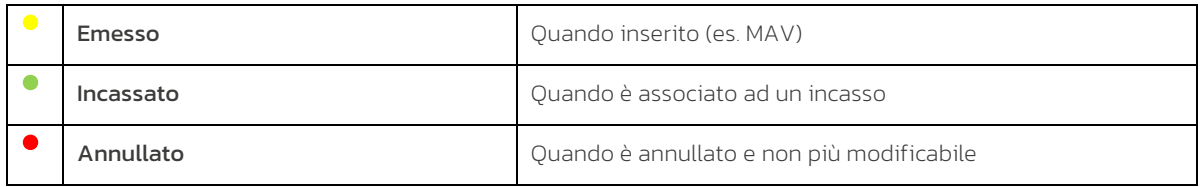

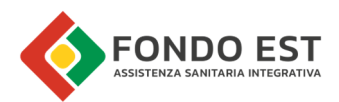

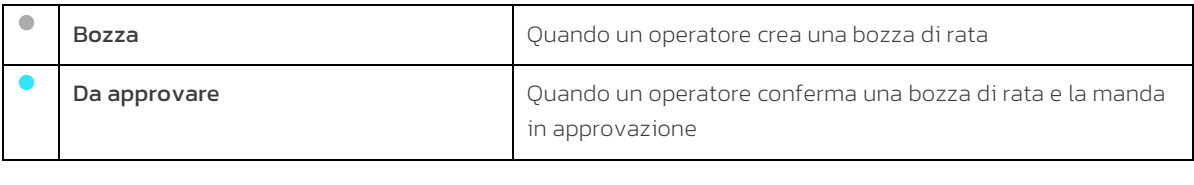

### 2.2.2 Filtri tabella rate

Cliccando su Filtri, posto in testa alla tabella, si apre un pannello in cui inserire i criteri di filtraggio.

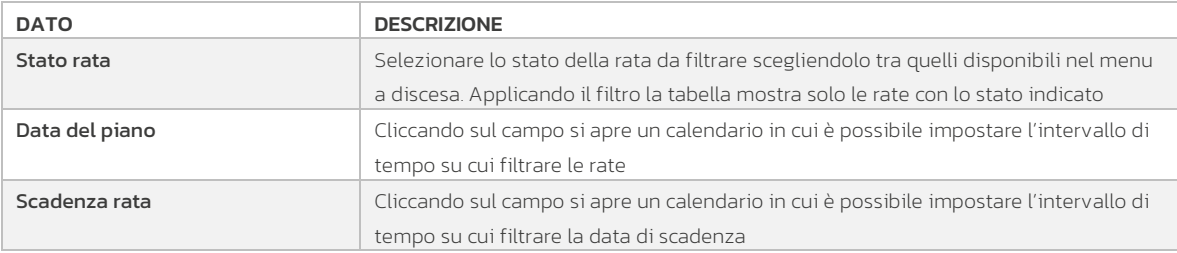

Filtrando per data è possibile isolare le rate per singolo piano, qualora per l'azienda ne siano stati creati molteplici nel tempo.

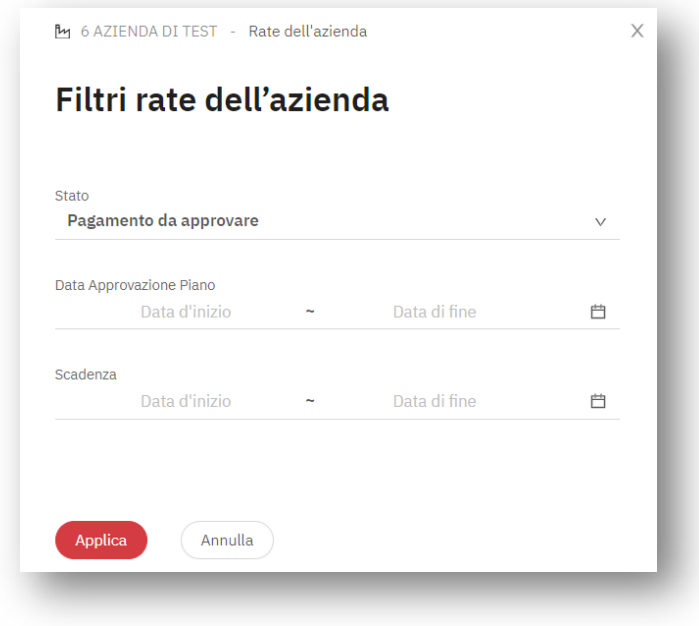

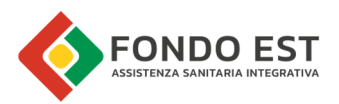

## **2.2.3 Funzioni di dettaglio su singola rata**

Cliccando sull'icona con i tre puntini presente sulla riga di ogni rata è possibile avviare le seguenti funzioni:

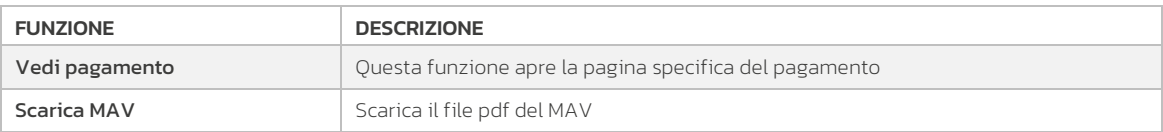

# 2.3 Elenco piani di rateizzazione delle aziende

Nella pagina sono riportati i piani di rateizzazione creati in Co.Re per le aziende in gestione. Per accedere alla pagina:

- espandere il menu "Pagamenti e altro"
- cliccare sul sottomenu "Piani di rateizzazione"

La pagina è costituita da:

- Tabella piani di rateizzazione
- Filtri della tabella

### 2.3.1 Tabella piani di rateizzazione

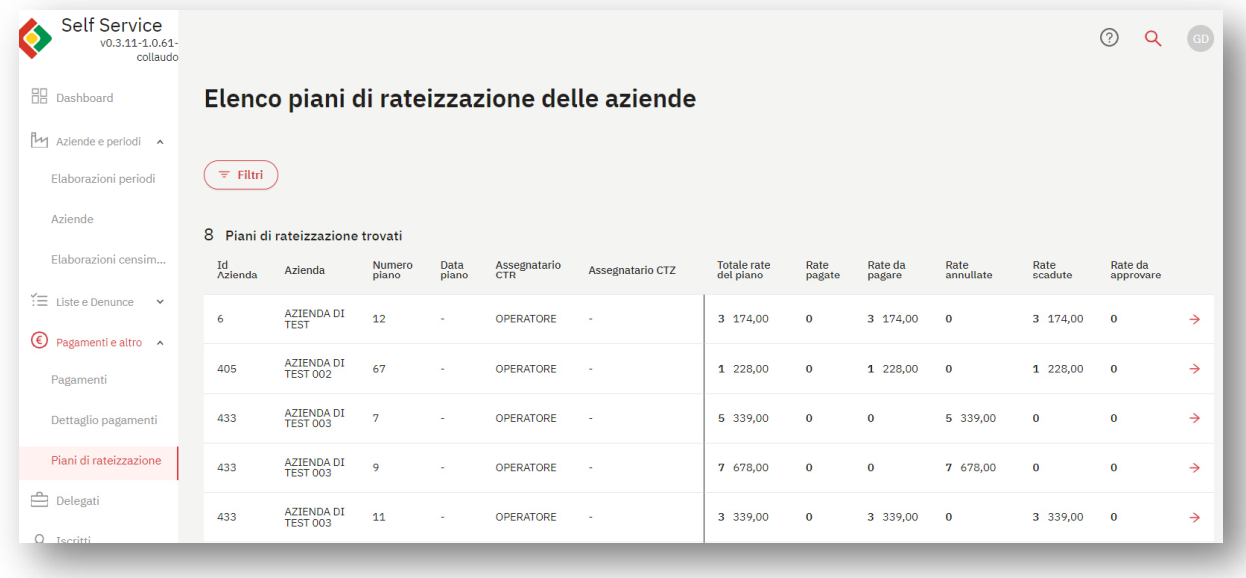

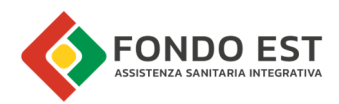

I campi presenti nella tabella sono:

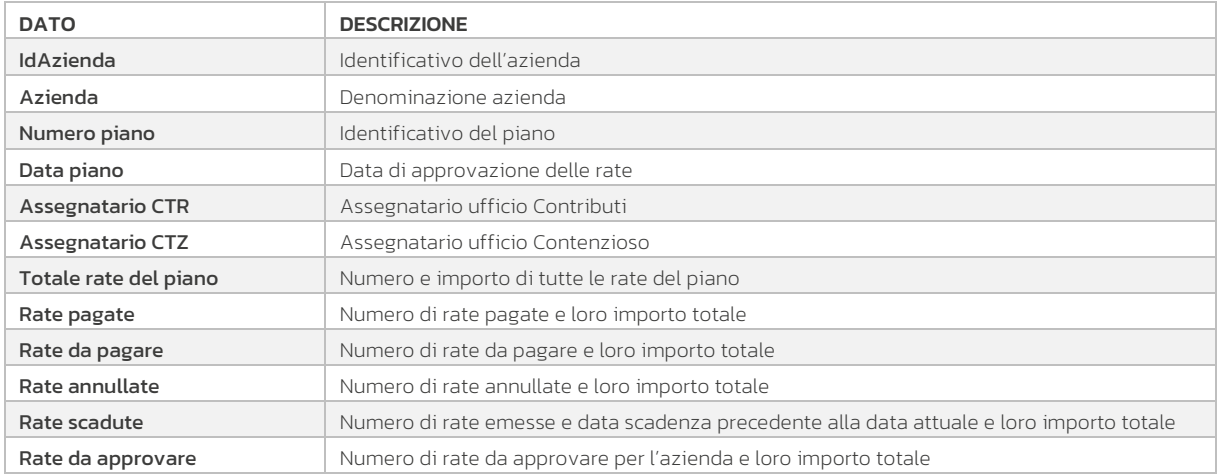

# 2.3.2 Filtri tabella piano

Cliccando su Filtri, posto in testa alla tabella, si apre un pannello in cui inserire i criteri di filtraggio

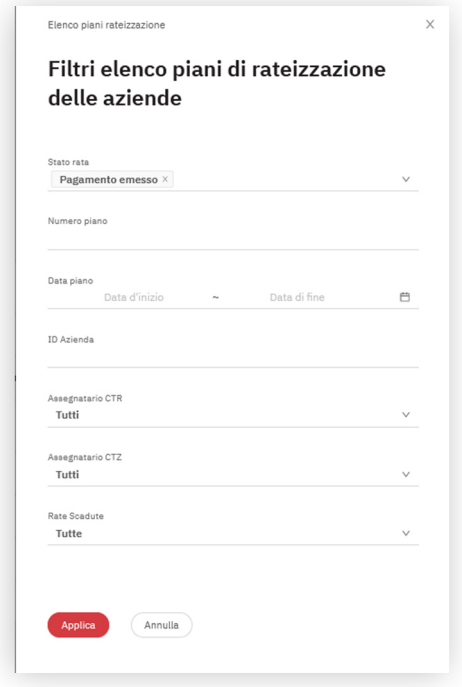

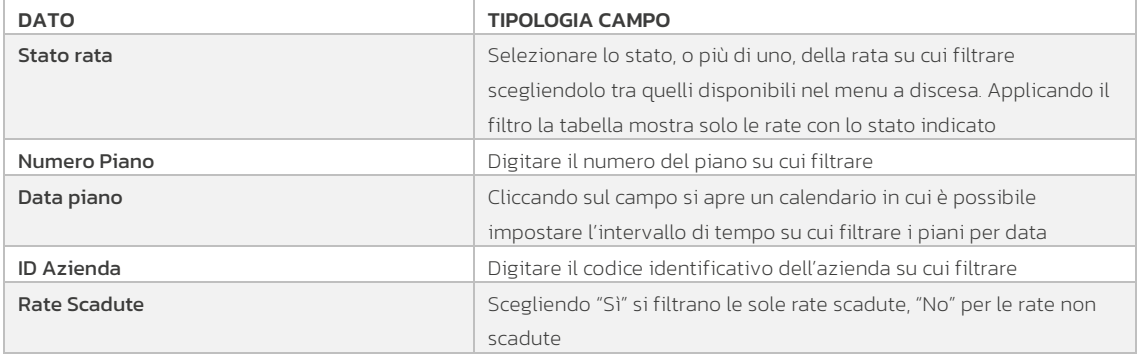

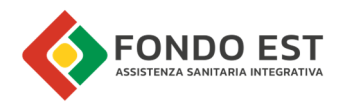

I filtri risultano particolarmente utili per vedere in maniera distinta i vari piani di rateizzazione per azienda.

### 2.3.3 Vedi piano

Cliccando sulla freccia disponibile per ogni riga della tabella si atterra nella pagina di "Rate azienda" opportunamente filtrata per mostrare le sole rate afferenti al piano selezionato.

# 2.4 Documenti generati per la Rateizzazione

#### 2.4.1 Piano di rateizzazione

Questo documento viene comunicato all'azienda e al gestore quando un piano di rateizzazione viene approvato dal Fondo.

Di seguito un'immagine di esempio del documento.

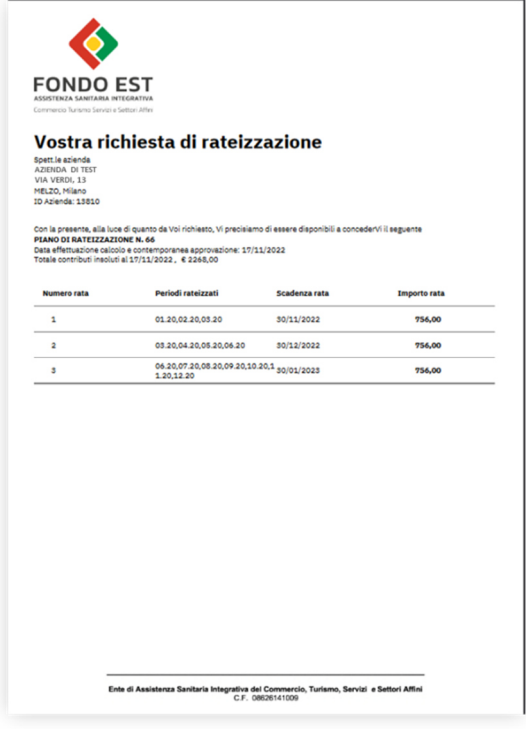

### 2.4.2 Annullamento piano di rateizzazione

Questo documento viene comunicato all'azienda e al consulente quando un piano di rateizzazione viene annullato dal Fondo.

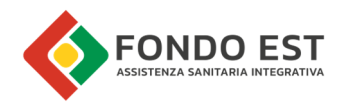

Di seguito un'immagine di esempio del documento.

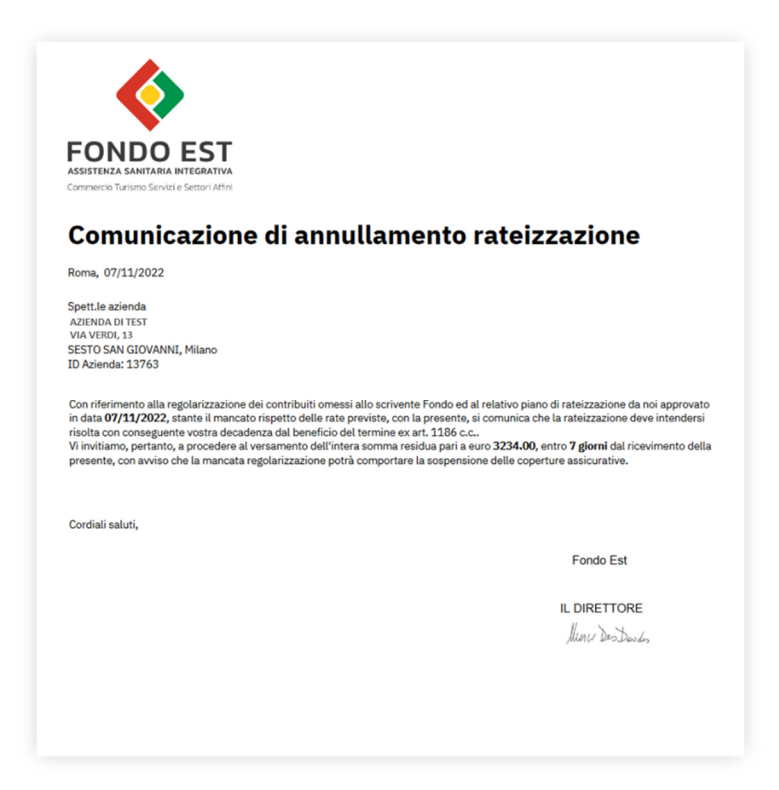